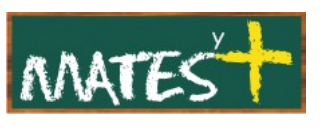

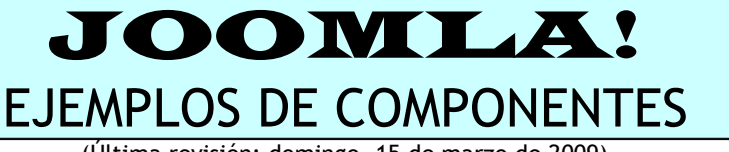

(Última revisión: domingo, 15 de marzo de 2009)

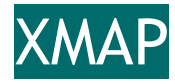

**Xmap** se puede descargar desde la Web<http://joomla.vargas.co.cr/>

desde su zona de descargas

[http://joomla.vargas.co.cr/downloads/cat\\_view/1-xmap](http://joomla.vargas.co.cr/downloads/cat_view/1-xmap)

Este componente me crea un mapa del sitio. Tras instalarlo podemos entrar en un ventana de configuración pulsando en Componentes-Xmap.

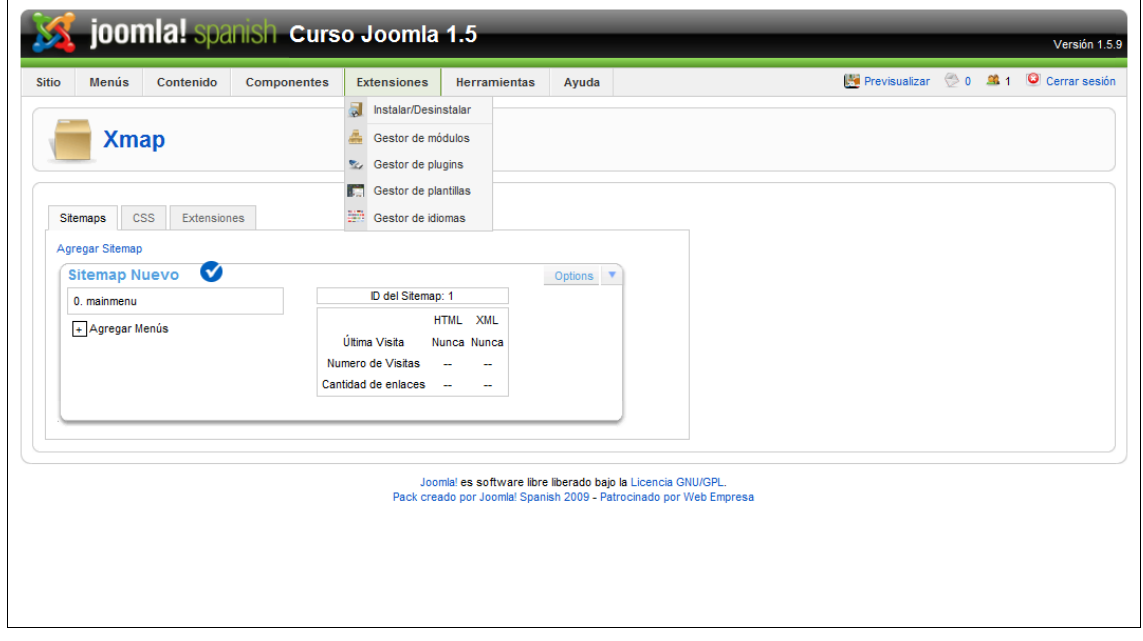

Lo primero que debemos es agregar menús para que sean metidos en el mapa. Aunque ya está por defecto el "mainmenu" lo lógico es agregarlos todos.

En la pestaña "CSS" se pueden modificar los estilos y en la pestaña "Extensiones" se pueden agregar nuevas extensiones de **XMAP**. Si pulsamos en esta pestaña nos informa sobre la imposibilidad de escribir en el directorio de extensiones. Esto tiene dos soluciones, o habilitamos la capa FTP o con un programa FTP damos permisos adecuados a ese directorio para poder escribir en él.

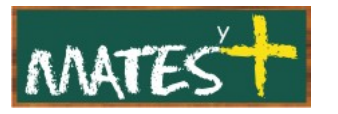

Lo que nos quedaría por hacer es crear un ítem de menú que nos permita enlazar con el componente para mostrarlo en el "Front-end".

Nosotros vamos a crear un ítem en el menú superior, y ahora se puede observar que entre todas las posibilidades de items de menú que hay nos aparece "Xmap".

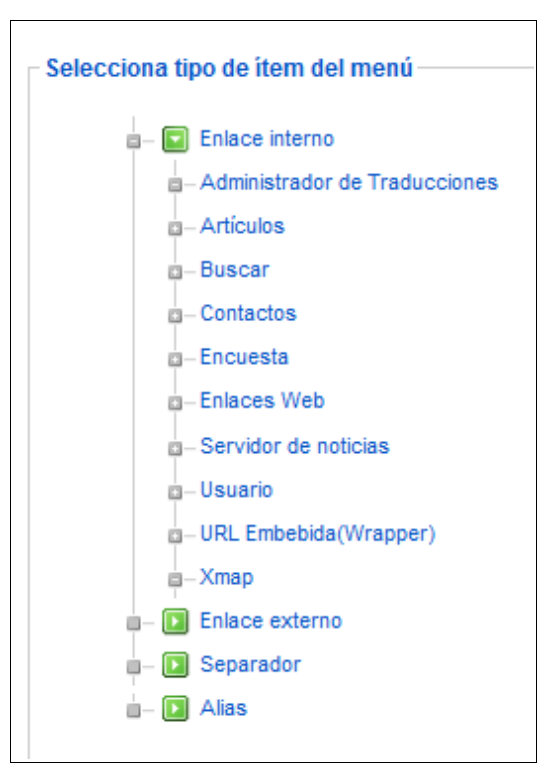

Tras crearlo tenemos este aspecto en el menú:

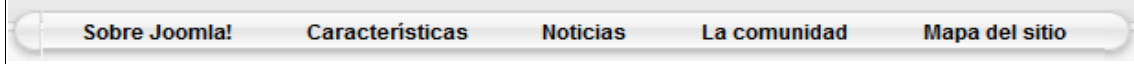

Y si pulsamos en el enlace obtendremos una ventana como ésta:

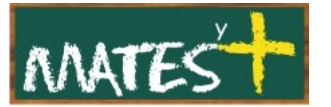

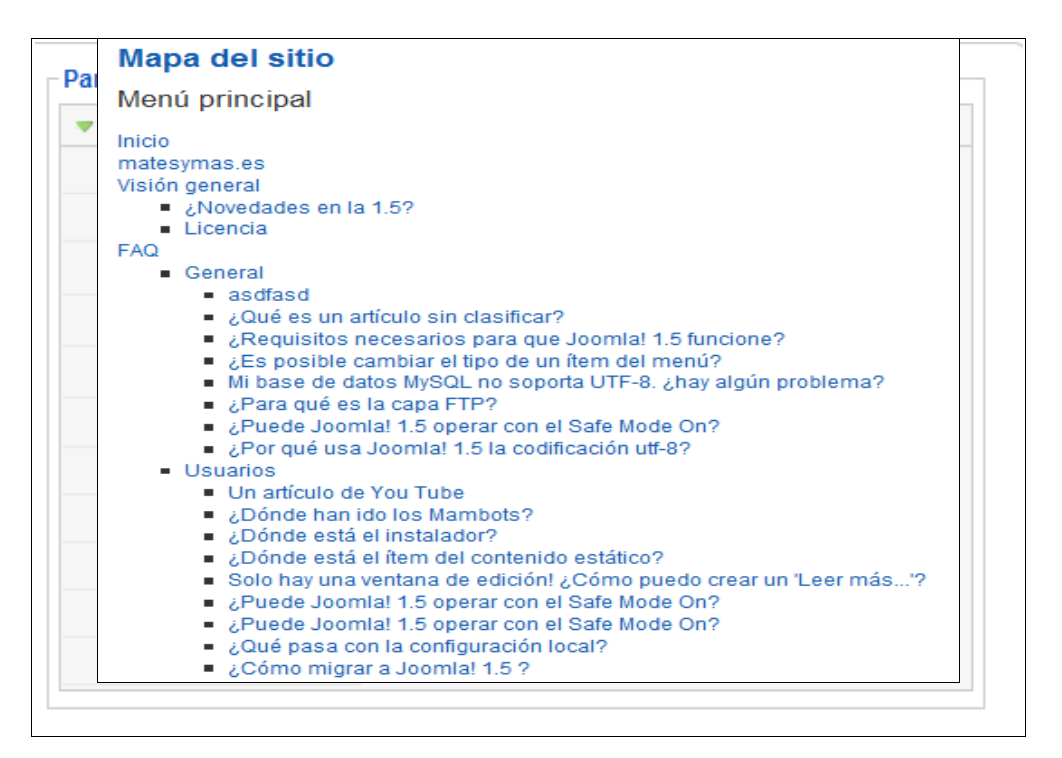

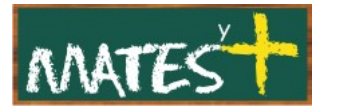

### ALLVIDEOS RELOADED

### Esta es la dirección de descarga de este componente:

#### <http://joomlacode.org/gf/project/allvideos15/frs/>

En la instalación se instalan también varios Plugin y un módulo.

Si accedemos a su zona de administración se pueden añadir nuevos reproductores de vídeo y asignar tipos de archivos para ser reproducidos por éstos.

Realmente lo que interesa es el módulo que se puede colocar a los lados reproduciendo algún archivo local o remoto y el plugin que permite reproducir multitud de archivos de vídeo dentro de los artículos. Nosotros nos centraremos en el plugin que es lo más usado. Si entramos en el "Gestor de plugins" podremos ver el código que hay que introducir en los artículos para que en estos se reproduzcan archivos multimedia. Para ello editamos el plugin "Content - AllVideos Reloaded" y dentro podremos acceder a toda la documentación sobre el plugin asociado.

Por ejemplo, para introducir un vídeo de YouTube cuya dirección es

<http://www.youtube.com/watch?v=QFLV40LbDXQ>

debemos colocar en nuestro artículo este código:

{youtubejw}QFLV40LbDXQ{/youtubejw}

y obtendríamos dentro del artículo

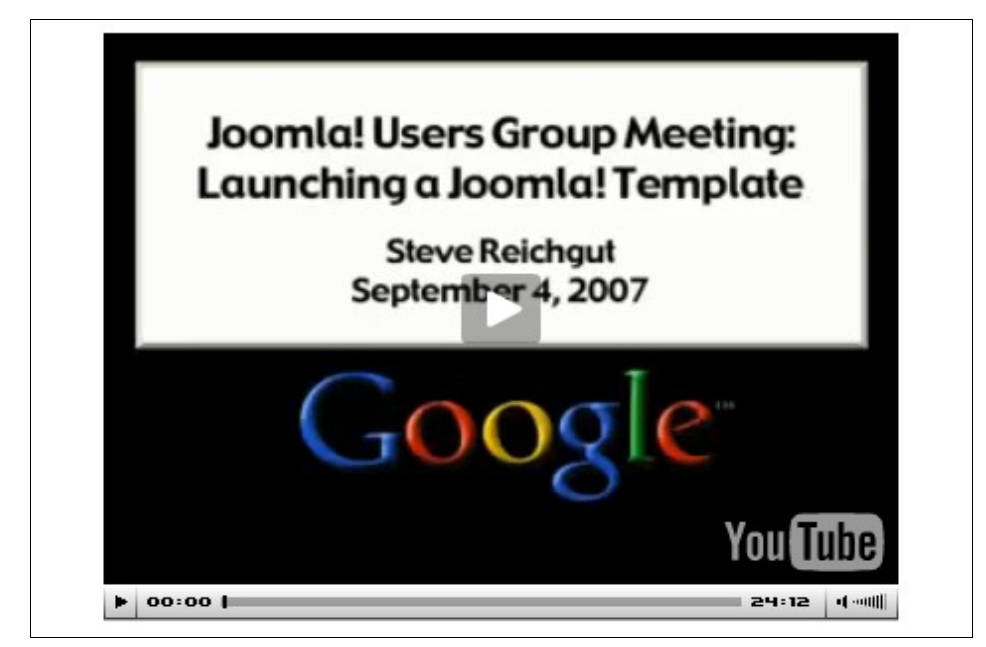

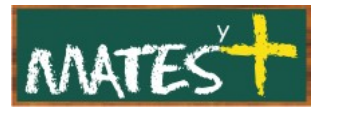

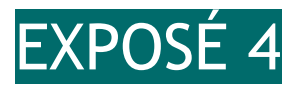

En el siguiente enlace puedes descargar este componente y su manual, junto con otras extensiones:

<http://joomlacode.org/gf/project/expose/>

En<http://www.gotgtek.net/15/> también puedes encontrar una DEMO.

Este componente no es fácil de manejar ya que tiene un manual en inglés de 47 páginas. Permite subir fotos y vídeos con formato flv, agrupándolos en Colecciones y Albumes, algo como las Secciones y las Categorías de Joomla!.

Tiene más de 50 parámetros para poder modificar, de forma que podamos adaptar este componente a nuestras necesidades.

Para poder gestionar nuestros archivos de fotos y de vídeo deberemos entrar en la Manage Albums (Album Manager) cuya contraseña es "Manager", que deberemos cambiar lo antes posible.

Recordad que para poder presentar las fotos en el "Front-end" deberemos crear un ítem de menú que enlace al componente.

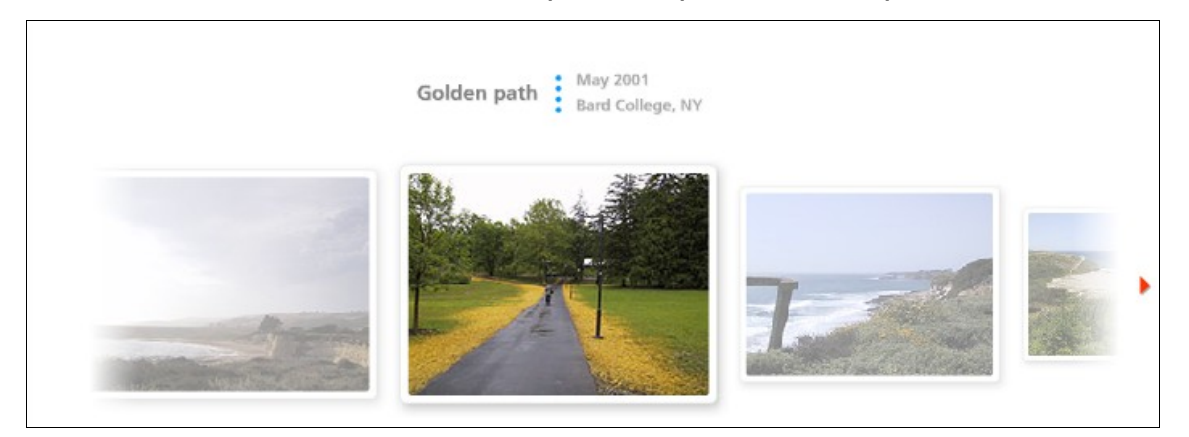

Vemos a continuación una captura de pantalla de Exposé 4

Tras pulsar en la foto resaltada se nos abrirá a tamaño completo.

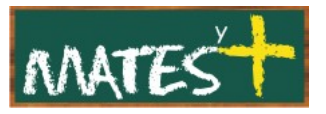

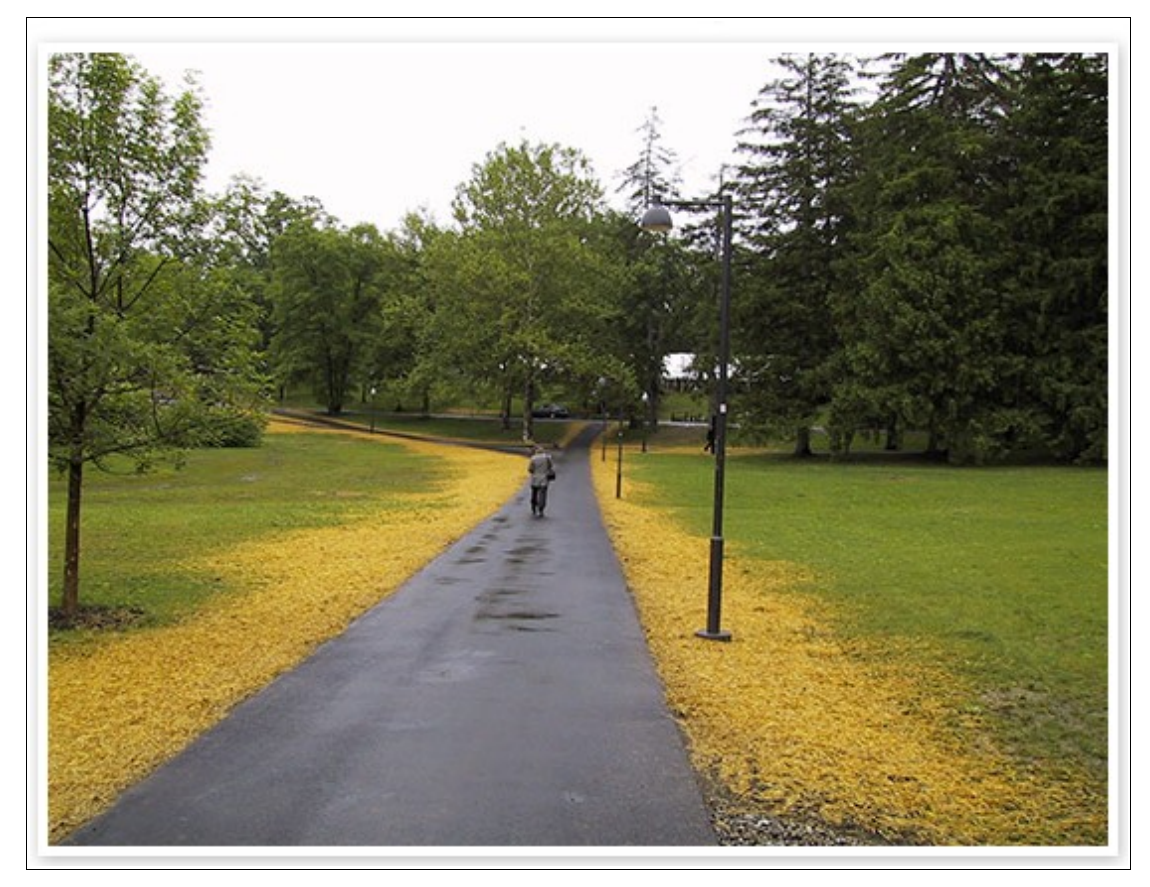

Comentar que la gran dificultad es ponerlo en marcha, ya que nos podremos encontrar más de un "warning" en el "System check" de este componente. Todos los problemas vienen siempre por los permisos de escritura.

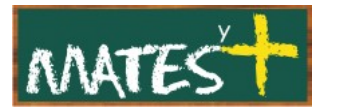

### REMOSITORY

**Remository** es un gestor de descargas que puedes encontrar en esta Web: [http://remository.com/,](http://remository.com/) es un duro competidor de **Docman**, el otro gestor de descargas que hay para Joomla!, aunque este último todavía no se ha adaptado al modo "nativo" de nuestro CMS.

Nosotros vamos a instalar el componente y un módulo multimódulo que permite crear tres tipos de módulos relacionados con las descargas: Los últimos añadidos, los más bajados en los últimos días y los más bajados desde que se instaló el componente.

Como siempre, cuando instalemos el componente habrá que crear un ítem de menú a éste.

Si entramos en la administración del componente nos encontramos con esta ventana:

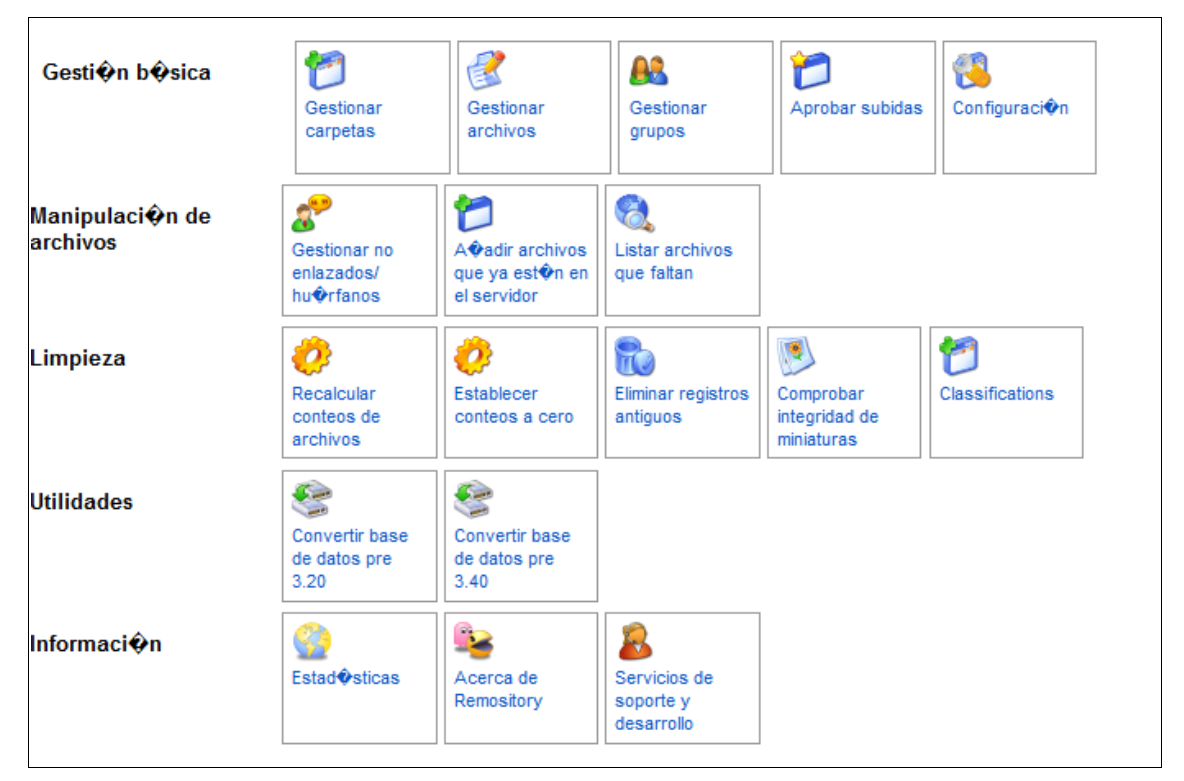

En la cual podremos hacer una gestión de nuestros archivos de descarga, como subir archivos, crear enlaces a éstos y a aquellos que aunque están en el servidor no están enlazados. Además, este componente permite a los usuarios registrados, siempre que se habilite el ítem, subir archivos al servidor, aunque estos no serán publicados hasta que no sean aprobados por el Administrador.

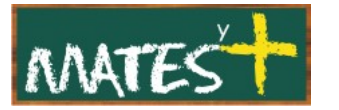

Dentro de la **Gestión básica** crearemos nuestras carpetas virtuales que no tienen porque existir en el servidor, son como las categorías. Hecho esto gestionaremos archivos que serán subidos desde ubicaciones locales o remotas. En esta gestión básica aparece la Configuración del sistema que permite, entre otras cosas, cambiar los directorios repositorios dentro del servidor.

Dentro de la **Manipulación de archivos** enlazaremos archivos subidos al servidor dentro del directorio de descargas (remos\_downloads) o anexaremos otros que no están dentro de ese directorio.

Dentro de la **Limpieza** se pueden recalcular contadores, ponerlos a cero y comprobar las imágenes en miniatura que acompañan a los archivos por si tienen errores.

En **Utilidades** se pueden reconvertir bases de datos. Esto se utiliza para efectuar actualizaciones del componente. No se debe tocar si no se sabe lo que se hace.

Dentro de **Información** nos encontramos las estadísticas e información sobre la autoría del componente, así como la posibilidad de mediante un enlace realizar una donación.

Observad una imagen en el "Front-end"de archivos subidos:

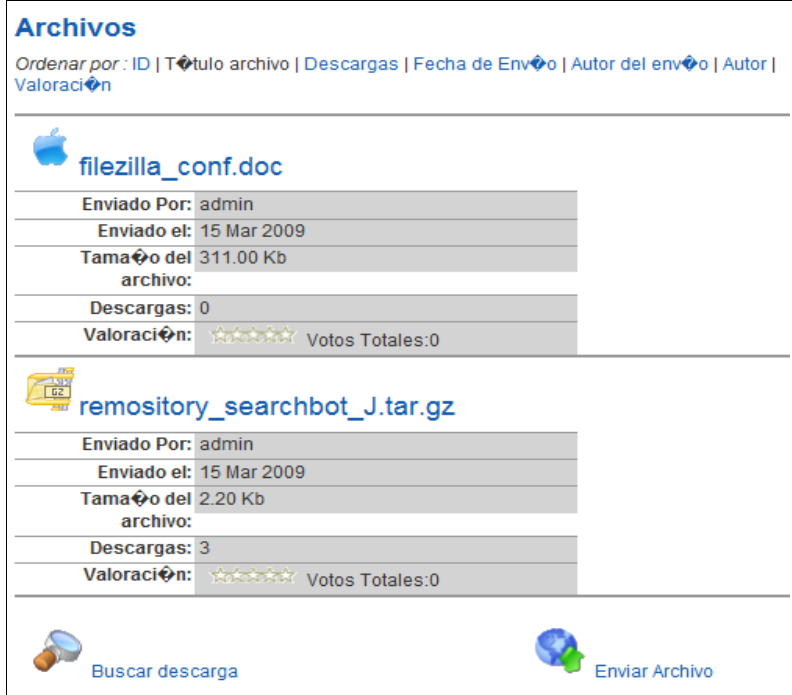

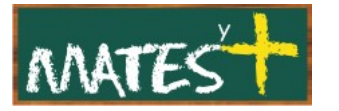

## ARTICLE ATTACHMENTS

**Article Attachments** permite adjuntar archivos a nuestros artículos, salvando una de las carencias que trae consigo el edito TinyMCE que trae Joomla! por defecto. Podemos descargarnos este componente, junto con los archivos de idioma desde:

#### <http://joomlacode.org/gf/project/attachments/frs/>

Sólo advertir que el archivo descargado no se puede instalar, porque éste no es más que un archivo comprimido que contiene al componente y tres plugins. Por lo que hay que descomprimir el archvio descagado e instalar uno a uno los archivos comprimidos que contiene.

Tras publicar los plugins tendremos en nuestro artículos un botón para adjuntar archivos, aunque el componente no nos permitirá hacerlo hasta que no guardemos el artículo.

Una vez adjuntado el archivo tenemos que ir al componente para publicarlo (si no se ha dedicido que se publiquen automáticamente en las preferencias) y si queremos que todo el mundo pueda descargarlo tenemos que cambiar esa opción en las preferencias de Attachments.

Tras adjuntar un archivo, miremos como queda en el "Front-end" dentro de un artículo el archivo adjuntado.

Puedes encontrar un buen video tutorial en la página

<http://edu.jccm.es/>

en su [apartado de extensiones](http://edu.jccm.es/joomla15/index.php?option=com_content&view=article&id=93:extension-qattachments-for-content-articlesq&catid=36:extensiones-15x&Itemid=100028)

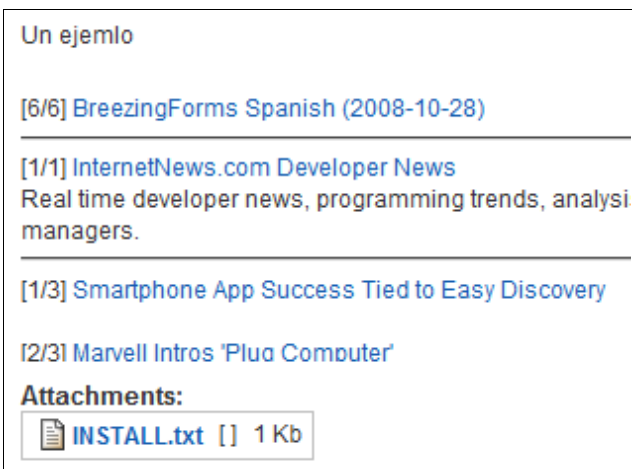

[www.matesymas.es](file:///C:/Curso Joomla2/Curso Joomla 1.5/www.matesymas.es) Hoja 9 de 10

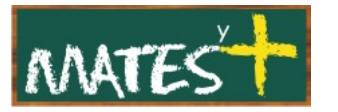

# EDITOR JCE

A nadie se le escapa que el editor que trae Joomla! por defecto podría mejorarse, para mejorarlo podemos utilizar el componente **JCE** que se debe instalar junto al "plugin editor" que le acompaña. Tras instalarlo debemos seleccionarlo en la "Configuración global" de nuestro sitio. Este editor lo podemos descargar desde

#### [http://www.joomlacontenteditor.net](http://www.joomlacontenteditor.net/)

A este editor se le puede añadir código del tipo que aparece en Google Maps y lo interpreta sin problemas, así mismo se pueden copiar documentos realizados con Word o Writer, conservando el formato.

Si se le añaden plugins puede ayudarnos a insertar archivos multimedia sin necesidad de ningún plugin, así como adjuntar archivos (esta última opción era de pago).

Sólo hay que tener muy claro que si se cambia a este editor, cualquier artículo creado o modificado por él, no se debe abrir nucan con TinyMCE si deseamos volver a usarlo (habla la voz de la experiencia y los desastres).

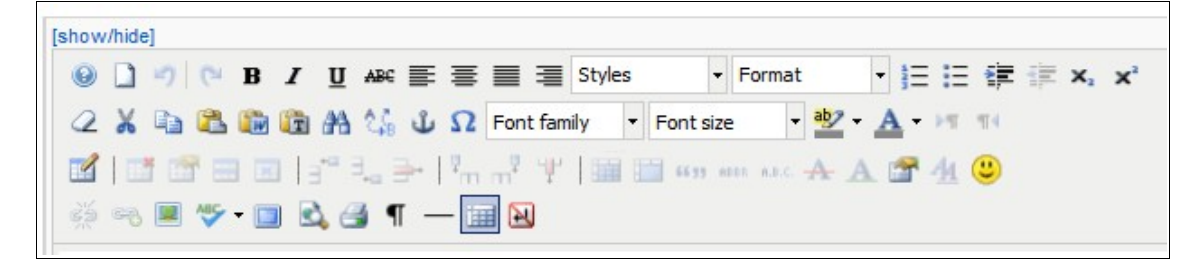

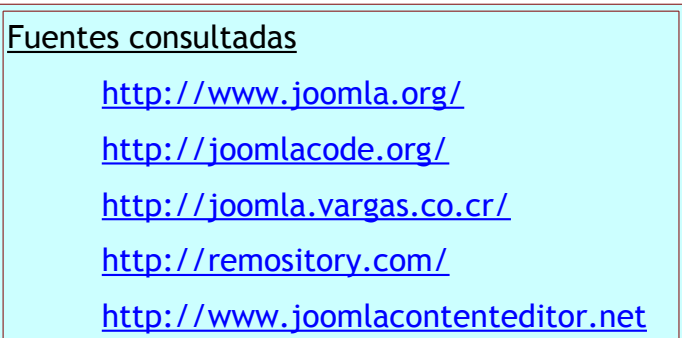